Your participant website

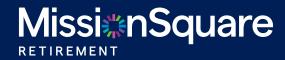

# Your participant website

### **View and download transactions – Single Account View**

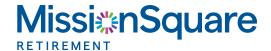

The ability to view and download transactions is just one step away using the navigation panel at the top of the page. Statements can be accessed via two paths.

Navigation panel

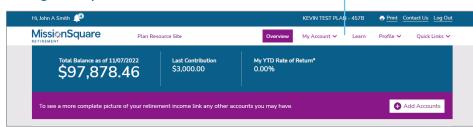

If you have just one MissionSquare account, follow these steps:

#### Path 1: My Account > Statements link

Using the top navigation panel, click on **My Account**, then in the left side column, click on **Statements**.

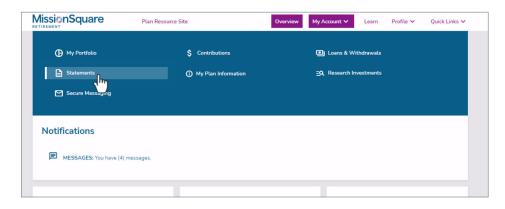

#### Path 2: Quick links > View Statements and Activity

Using the top navigation panel, click on **Quick Links**, then in the right side column, click on **View Statements and Account Activity**.

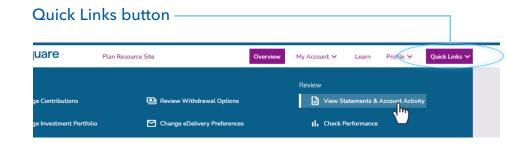

# Your participant website

## **View and download transactions – Multiple Accounts**

If you have more than one MissionSquare account, your accounts will be displayed on the overview page in the **My Accounts** tile.

Since activity and transactions are unique to each account, you will need to select an account before viewing activity within that account. Simply click on the actions icon • next to the account name. This will display a pull-down menu.

Select **Statements** from the pull-down menu. This Action will load the **Statements and Activity** screen shown on the next page.

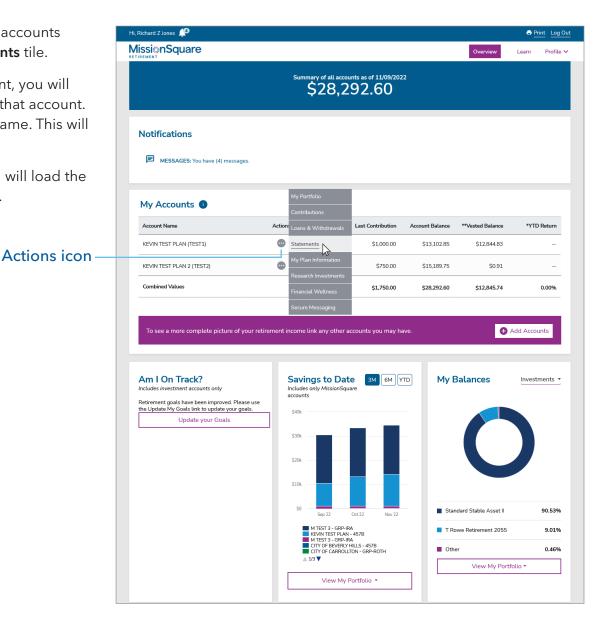

#### View and download transactions – Statements and Activities Page

#### **Statements and Activities Page**

All paths outlined on pages 1 and 2 will load the Statements and Activity screen shown below.

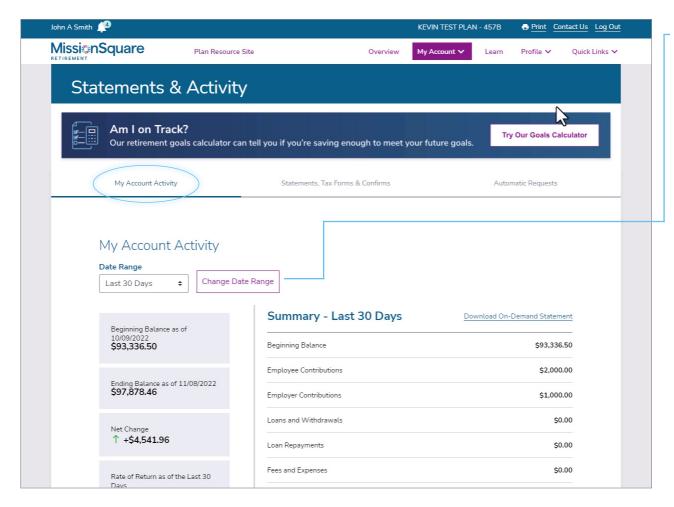

#### Select a Date Range

The default date range for your account activity is the last 30 days. To select a different date range\*, use the pull down menu under **Date Range**. Select **Custom Date Range** to enter dates of your choice. Once your desired date range is selected, click the **Change Date Range** button.

You will notice the account data changes to reflect the time period you selected.

\*Please note that custom statements are available for a maximum range of 2 years.

#### **View and download transactions – Activity List**

Once you have set your desired **Date Range**, scroll to the bottom of the **My Account Activity** screen to the Requests area.

The **Date Range** displayed should match the range you selected. The example shown to the right displays requests made in the last 30 days.

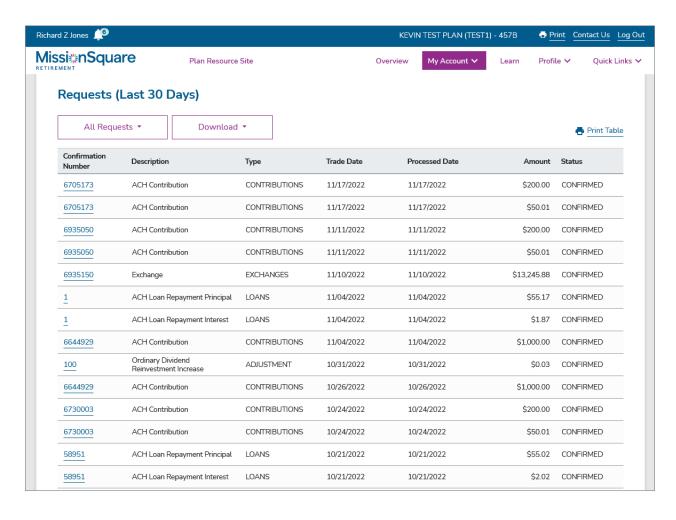

#### **View and download transactions – My Account Activity Tab**

#### **Account Requests and Downloads**

#### **Sorting Your Account Requests**

Requests can be sorted by type by clicking the **All Requests** button and selecting from the pull-down menu.

To display the table in a printable form, click the **Print Table** button.

All Requests button -

#### Richard Z Jones 16 KEVIN TEST PLAN (TEST1) - 457B Print Contact Us Log Out Missi\*nSquare Plan Resource Site My Account 🗸 Profile V Ouick Links V Overview Requests (Last 30 Days) All Requests ▼ Download \* Print Table All Requests Type Trade Date Processed Date Amount Status Contributions ution CONTRIBUTIONS 11/17/2022 11/17/2022 \$200.00 CONFIRMED Distributions ution CONTRIBUTIONS 11/17/2022 11/17/2022 \$50.01 CONFIRMED Exchanges 11/11/2022 11/11/2022 CONTRIBUTIONS \$200.00 CONFIRMED ution Loans 11/11/2022 CONTRIBUTIONS 11/11/2022 \$50.01 CONFIRMED 6935150 Exchange **EXCHANGES** 11/10/2022 11/10/2022 \$13,245.88 CONFIRMED ACH Loan Repayment Principal LOANS 11/04/2022 11/04/2022 \$55.17 CONFIRMED

Display printable table

# Download Your Requests to Quicken/CSV

Once your request type has been sorted (i.e. Distributions), you can download the data by clicking on the **Download** button. This button will display various Quicken export options, in addition to CSV for viewing data in programs like Microsoft Excel.

Download button

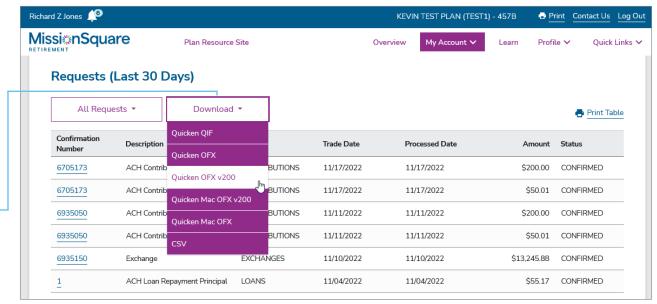

#### View and download transactions - View transaction details

Transaction information and details can be viewed by clicking the hyperlinked **Confirmation Number** for the transaction.

#### **View Transaction Information Details**

The Transaction Details page will load and **Transaction Information** will display in the top section of the page.

Show/Hide transaction details

Transaction type filter

**Transaction Details** will appear near the bottom of the page.

#### **Show/Hide Transaction Details**

Clicking **Hide All Details** or **Show All Details** will allow you to expand or collapse the information displayed.

#### **Filter Transaction Details**

You can filter by clicking the **Investments** button and selecting from the pull-down menu.

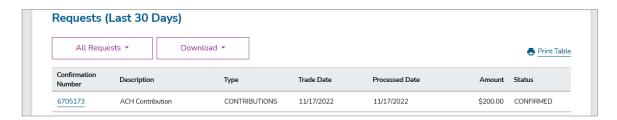

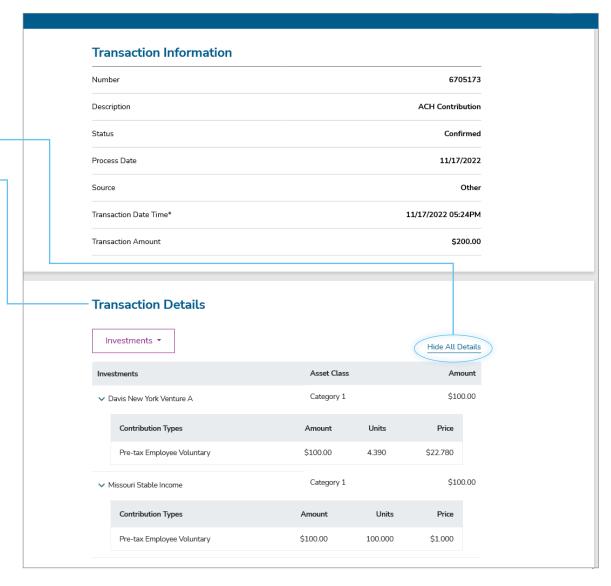